# Como Criar uma Aula?

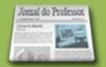

Para criar uma sugestão de aula é necessário que você já tenha se cadastrado no Portal do Professor. Para se cadastrar clique em "Inscreva-se", localizado na primeira página do Portal.

Na página inicial do Portal do Professor, acesse ESPAÇO DA AULA:

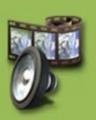

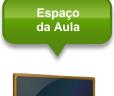

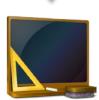

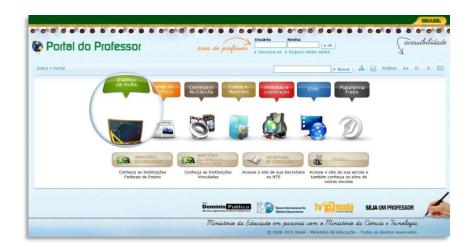

Ao entrar no ESPAÇO DA AULA, clique no ícone "Criar Aula":

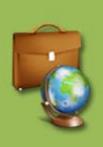

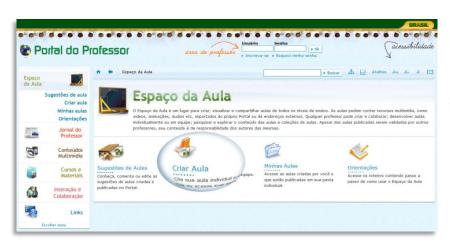

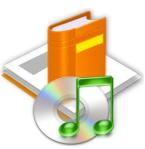

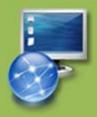

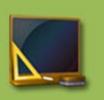

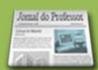

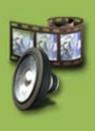

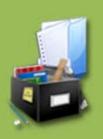

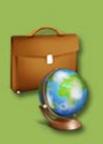

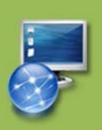

Na tela seguinte, você terá duas opções: "Criar aula Individual" ou "Criar aula em Equipe". A ferramenta é a mesma para as duas opções.

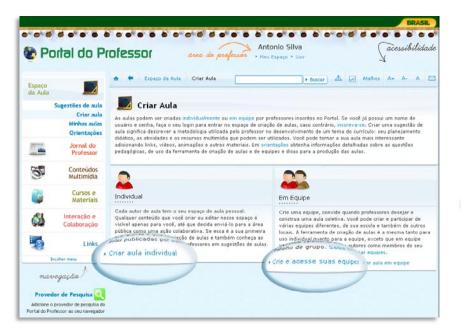

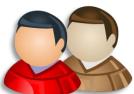

Ao clicar em uma das duas opções, caso ainda não tenha feito seu login, o sistema solicitará a sua identificação:

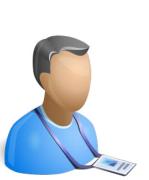

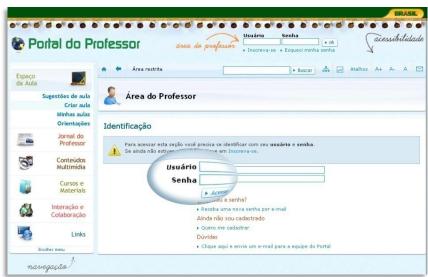

Para criar uma aula em equipe, você precisa fazer parte de uma. Clique em: Saiba como criar equipes.

Algumas dicas para a produção de aula em equipe:

- As aulas devem ser editadas por um autor de cada vez.
- A cada edição, os demais membros do grupo serão informados por mensagens enviadas para a área do perfil de cada um.
- Todos os autores precisam confirmar o envio da aula para publicação, caso contrário, a aula permanecerá na área privada.

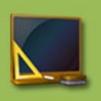

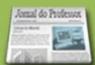

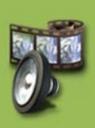

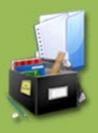

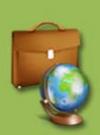

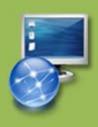

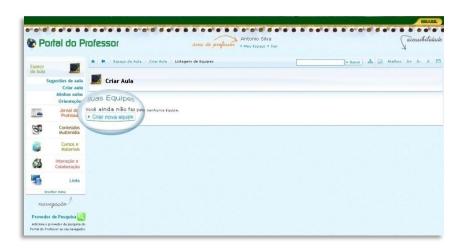

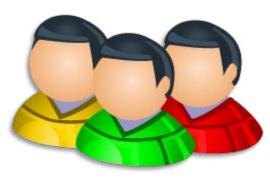

Quando você clicar em "Criar aula", seja individual ou em equipe, será aberta a Ferramenta de Criação de Aulas.

Você vai encontrar o guia **ORIENTAÇÕES PARA CRIAÇÃO DE UMA AULA.** Leia com atenção cada item, siga rigorosamente estas orientações, pois a aprovação da sua aula dependerá do atendimento a todos esses requisitos. Depois da leitura, clique em "**Prosseguir**":

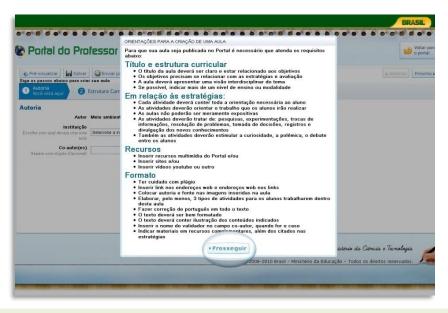

Em seguida, você poderá iniciar o processo de criação de aulas. Leia atentamente a parte superior da página.

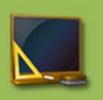

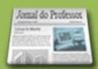

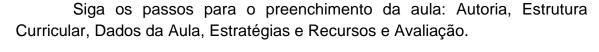

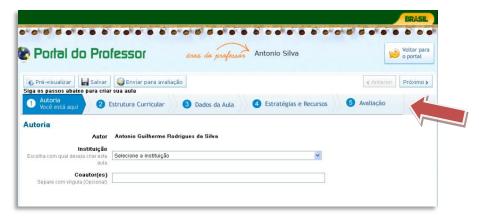

Você poderá clicar sobre as **ABAS** à medida que for preenchendo os campos ou clicar em **Anterior** ou **Próximo**. Veja:

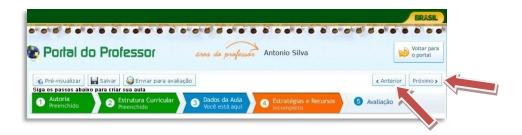

Conforme você for preenchendo ou não as abas, elas mudarão de cor.

Assim, temos 4 opções de cores:

- Azul escuro: mostra em que aba você está.
- Azul claro: mostra as abas não acessadas que ainda serão preenchidas.
- Verde: mostra que os campos da aba foram preenchidos.
- Alaranjada: mostra que os campos da aba não foram preenchidos.

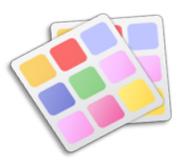

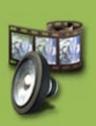

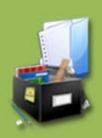

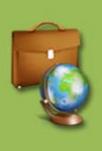

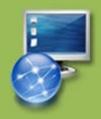

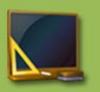

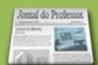

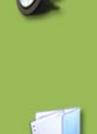

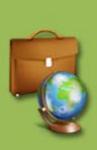

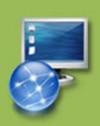

### Vamos começar o preenchimento dos campos.

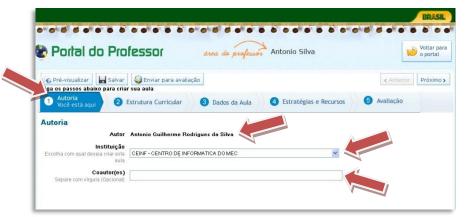

A página inicial para Criar Aula será sempre AUTORIA.

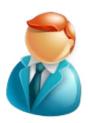

- Autor => nessa aba aparecerá automaticamente como AUTOR o nome de quem estiver logado no site.
- Instituição => escolha a INSTITUIÇÃO com a qual deseja criar a aula. Aparecerão como opções as instituições que você cadastrou ao se inscrever no Portal. Instituições com as quais você tem ligação.
- Coautor (es) ⇒ esse campo deverá ser preenchido se você estiver criando a aula em parceria com outra pessoa. O COAUTOR é opcional.

O próximo espaço a ser preenchido é a ESTRUTURA CURRICULAR:

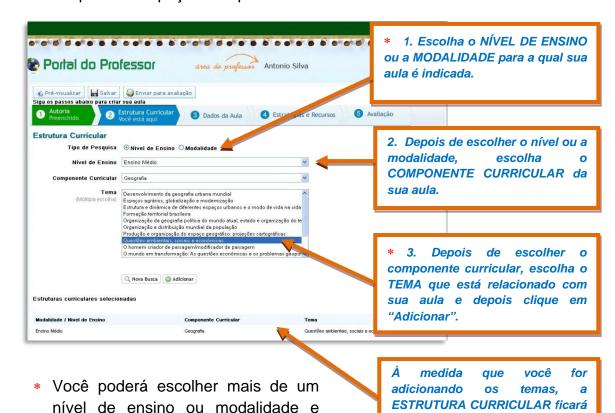

mais de um tema.

relacionada no final da página.

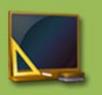

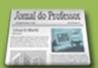

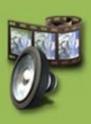

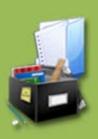

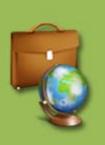

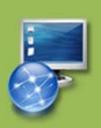

#### Vamos aos DADOS DA AULA!

Em DADOS DA AULA, temos vários campos a serem preenchidos: título; duração; conhecimentos prévios trabalhados pelo professor com o aluno e palavras-chave. Abaixo de cada subtítulo encontra-se um pequeno texto explicativo.

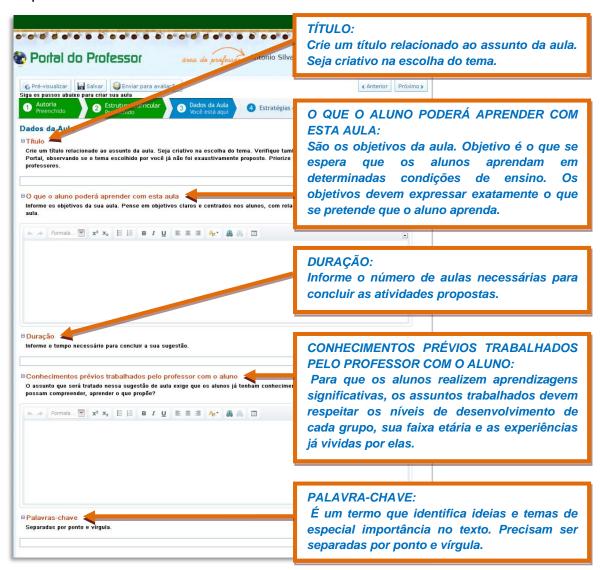

# Reparou na barra de ferramentas?

Para saber a função desses botões, basta você posicionar o cursor do mouse sobre o botão para aparecer a funcionalidade dele, como o exemplo abaixo:

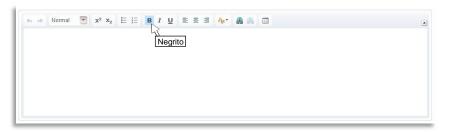

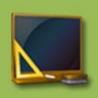

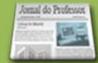

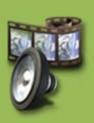

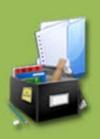

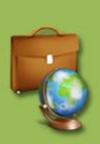

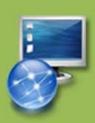

Veja as instruções para inserir links.

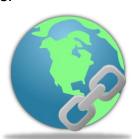

Para inserir/editar link de SITE ou BLOG escolha:

- 1. Tipo de hiperlink ⇒ URL
- 2. Escolha o protocolo  $\Longrightarrow$  http://; https://; ftp://; news:// ou outro.
- 3. Escreva o endereço do site ou blog no espaço URL e clique em "ok".

# Vamos iniciar agora a etapa ESTRATÉGIAS E RECURSOS.

Editar Link

Tipo de hiperlink
URL 

Protocolo

http://

URL

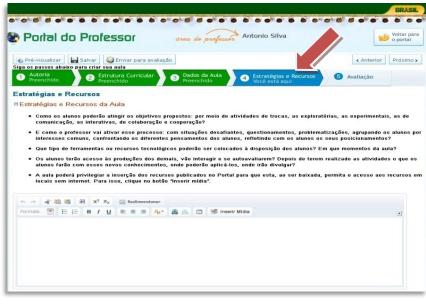

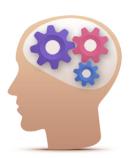

Cancelar x

Elaborando as estratégias:

- Defina o passo a passo da sua ideia de forma clara e objetiva;
- Inicie o primeiro passo com uma atividade criativa e motivadora;
- Evite propor ao professor a introdução das atividades a partir de questionamentos e perguntas, pois essa não é uma forma inovadora;
- Preocupe-se em que os alunos sejam vistos mais como atores e agentes do processo do que como ouvintes;
- No desenvolvimento das atividades, estabeleça sempre uma relação clara entre o conteúdo e o dia a dia do estudante;
- Proponha atividades que possibilitem ao aluno debater, construir, colaborar com os outros alunos, registrar e divulgar os novos conhecimentos.

Mais importante que o trabalho do professor é a ATIVIDADE do aluno. Na sala de aula ou no laboratório quem trabalha é o aluno. O professor apenas orienta a atividade do aluno.

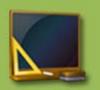

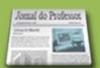

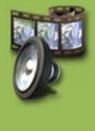

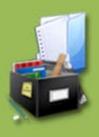

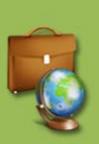

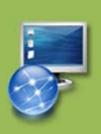

#### **OBSERVE!**

Na Barra de Ferramentas de Estratégias e Recursos, há alguns botões novos. Vamos destacar dois: **Redimensionar e Inserir Mídia.** 

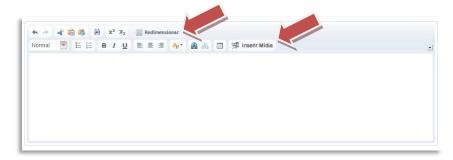

REDIMENSIONAR sessa ferramenta serve para ampliar (expandir) a tela onde você desenvolverá suas estratégias a fim de facilitar a visualização e formatação da aula. Para voltar à visualização original basta clicar outra vez em "Redimensionar".

INSERIR MÍDIA inclua em suas estratégias RECURSOS EDUCACIONAIS e IMAGENS. A aula poderá privilegiar a inserção dos recursos disponibilizados no próprio Portal do Professor. O download da aula permitirá o acesso ao recurso em locais sem internet, além, é claro, de a aula ficar mais criativa e interessante.

Em "Inserir Mídia", você terá duas opções: Recursos Educacionais e Imagens, que veremos separadamente:

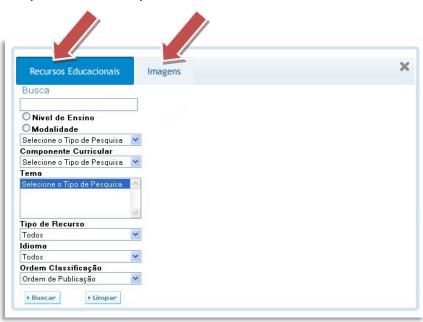

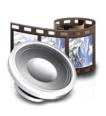

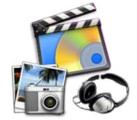

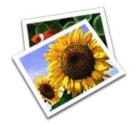

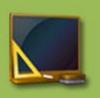

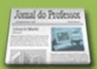

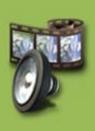

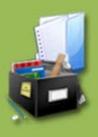

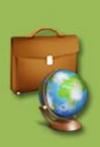

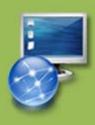

RECURSOS EDUCACIONAIS  $\implies$  nessa guia você poderá realizar a pesquisa do recurso que deseja inserir na sua aula. Os tipos de recursos que estão disponíveis nessa ferramenta são: vídeos, áudios, animações, imagens, mapas, experimentos práticos, hipertextos e softwares educacionais.

Você poderá fazer uma busca simples, digitando o nome do recurso desejado e clicando em "Buscar".

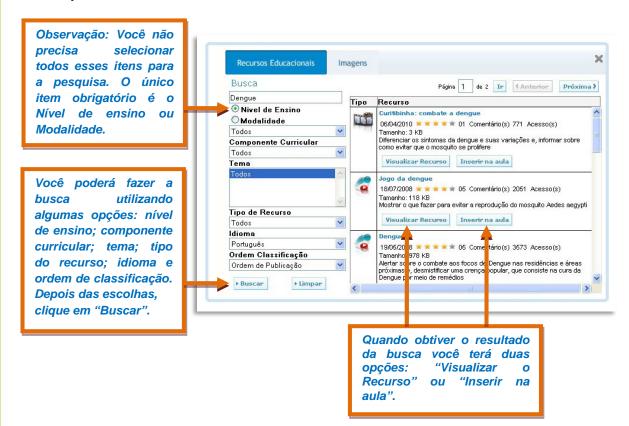

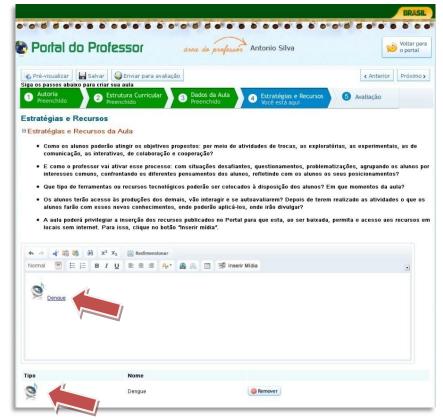

Ao clicar em "Inserir na Aula", link para o recurso aparecerá meio em ao conteúdo da aula e também ao final. Veia um exemplo da inserção de um ÁUDIO:

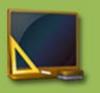

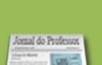

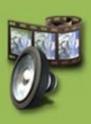

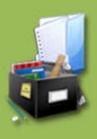

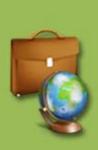

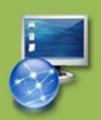

## Agora, vamos aprender sobre a guia IMAGENS.

Nessa guia, você poderá arquivar imagens que estejam salvas no seu computador.

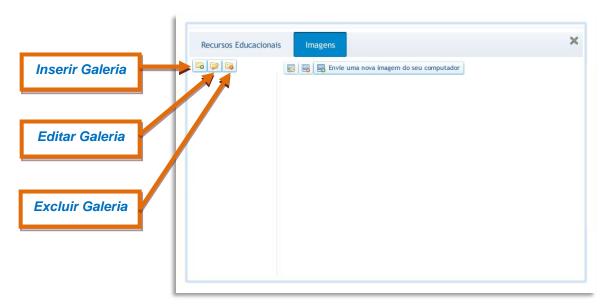

**INSERIR GALERIA** ⇒ clique no primeiro ícone à esquerda da tela. Em seguida, aparecerá um quadro no qual você irá criar o nome de sua galeria e clicar em "ok".

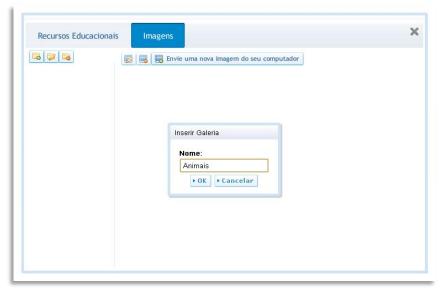

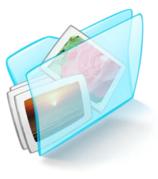

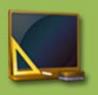

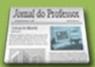

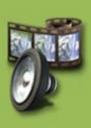

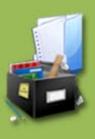

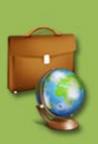

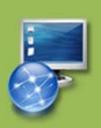

Para incluir as imagens do seu computador nas galerias, faça o seguinte:

- **1.** Escolha a **Galeria** onde deseja que a imagem seja armazenada, clicando sobre ela.
- 2. Em seguida, clique em "Envie uma nova imagem do seu computador".
- **3.** Aparecerá uma caixa com informações a serem preenchidas sobre a imagem: **Título, Descrição e Autor**.
  - 4. Em seguida, clique em "Escolher arquivo".

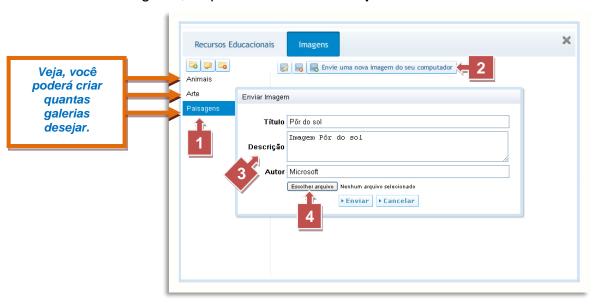

Ao clicar em "Selecionar arquivo", será aberta uma caixa para que você encontre o lugar onde está armazenada a imagem. Encontre a imagem, clique sobre ela e clique em "Abrir":

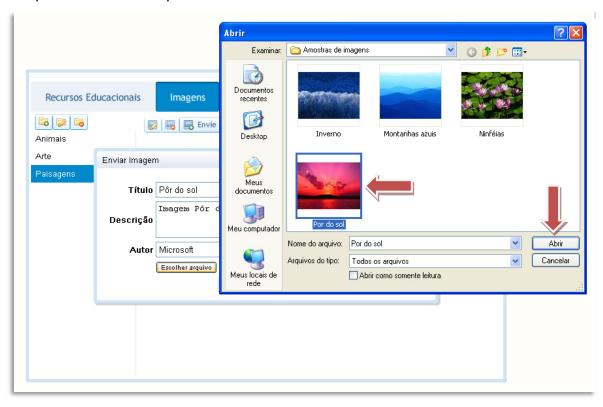

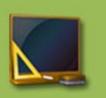

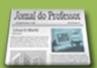

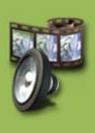

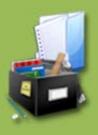

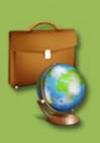

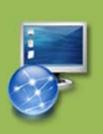

Ao clicar em "Abrir", o nome do arquivo aparecerá ao lado do botão "Escolher arquivo". Depois, clique em "Enviar":

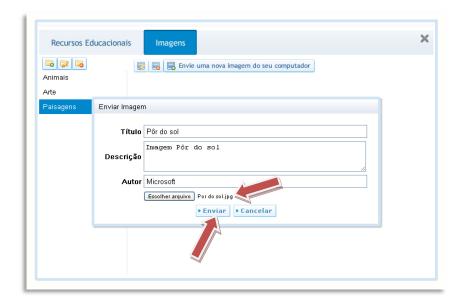

Assim, a imagem ficará arquivada dentro da Galeria escolhida. Você poderá inserir quantas imagens quiser. Essas imagens poderão ser utilizadas nas aulas que desejar. Para incluir a imagem na aula clique em "Inserir na aula".

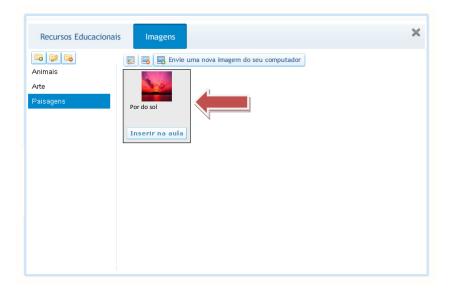

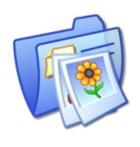

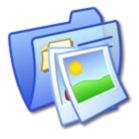

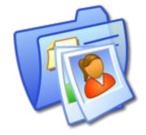

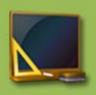

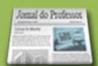

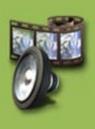

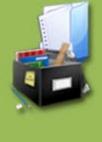

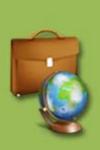

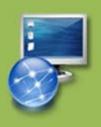

Ao clicar em "Inserir na aula", a imagem aparecerá em meio ao conteúdo da aula.

Depois de inserida, você poderá alterar o tamanho e a localização da imagem.

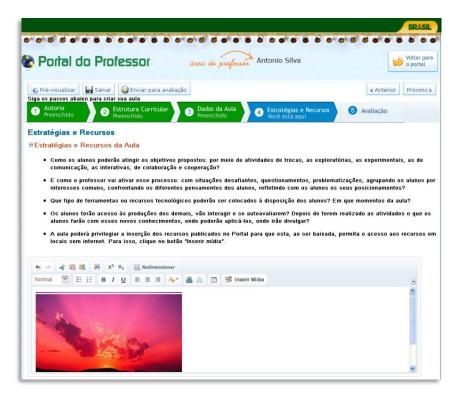

Lembre-se que os usuários do Portal poderão fazer o download da sua aula e quanto mais recursos tiver, mais lento pode se tornar esse processo.

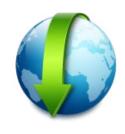

Ainda na guia "Estratégias e Recursos", temos um campo chamado RECURSOS COMPLEMENTARES  $\implies$  além dos recursos multimídia ou links incluídos na estratégia da aula, indique também outras fontes complementares como textos, vídeos, portais, blogs, áudios, relacionados com o tema da aula e que não foram utilizados nas estratégias.

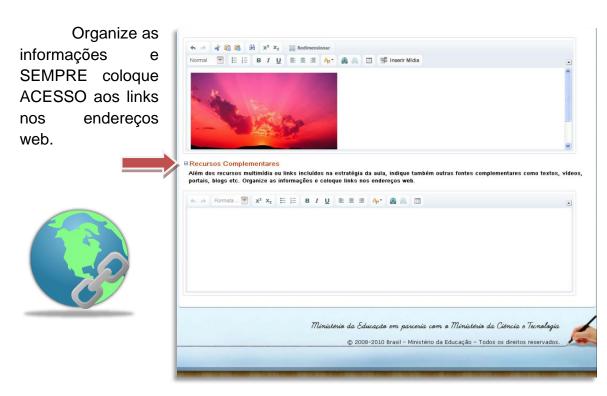

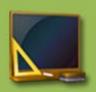

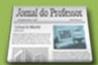

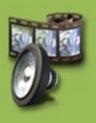

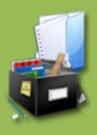

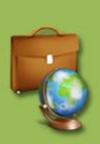

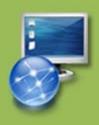

# Vamos iniciar agora a etapa AVALIAÇÃO.

Explique como a avaliação será realizada. Não se trata aqui de provas e outras medições, mas de procedimentos que o professor pode se valer de forma que os alunos tenham oportunidade de demonstrar aquilo que aprenderam.

- A avaliação deve ser consistente com o que propõem os objetivos de aprendizagem.
- A atividade de avaliação deve incorporar as habilidades e competências dos objetivos.

Lembre-se que a avaliação deve ter relação com os objetivos de sua aula.

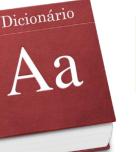

Faça uma cuidadosa revisão ortográfica da redação de sua aula, levando em consideração, o novo acordo ortográfico.

Depois de preenchidos todos os campos, clique em "Salvar" (1). Se você deseja que esta aula seja publicada, você deverá encaminhá-la para uma avaliação,

que será realizada por um grupo de professores validadores. Dessa forma, clique em "Enviar para a avaliação" (2):

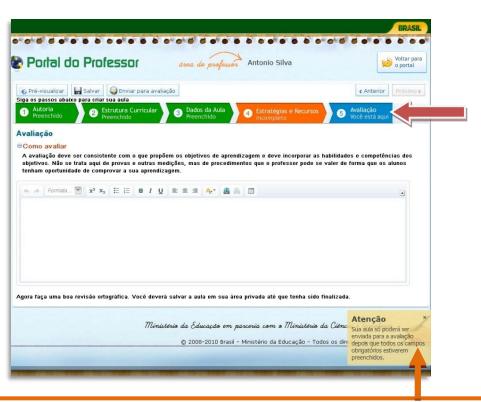

Sua aula só poderá ser enviada para a avaliação depois de todos os campos preenchidos. Caso você tente encaminhar a aula mesmo com campos incompletos, o sistema apresentará uma mensagem no canto inferior direito da sua tela.

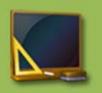

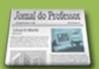

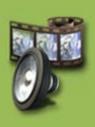

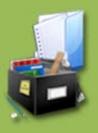

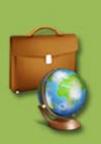

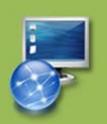

Quando todos os campos estiverem preenchidos e você clicar em "Enviar para a avaliação", aparecerá um quadro com requisitos a serem revisados por você antes do envio da aula. Leia com atenção! Se a aula já estiver sido revisada, clique em "Aula já revisada" (1); se não, clique em "Voltar para a aula" (2):

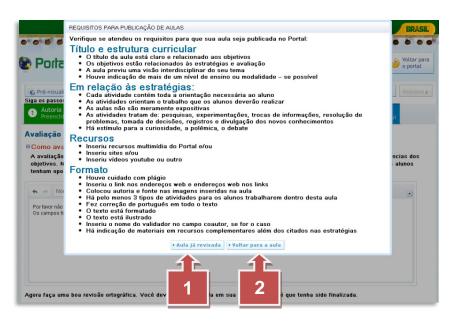

Ao clicar em "Aula já revisada", aparecerá o "TERMO DE ACEITE". Leia com atenção e, caso concorde com o Termo, clique em "ok":

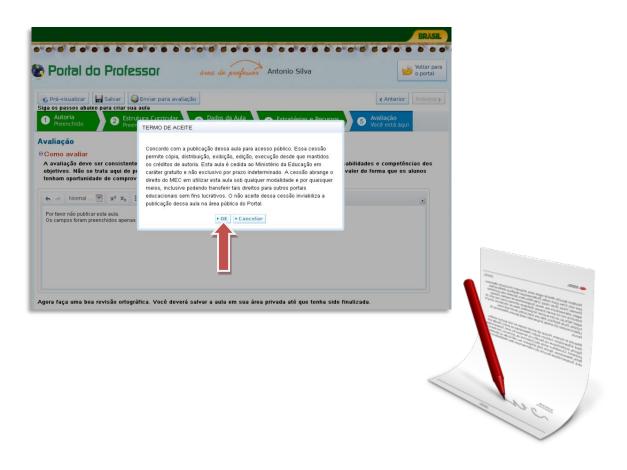

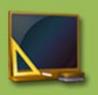

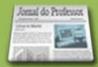

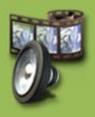

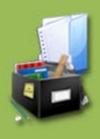

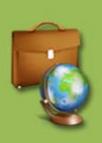

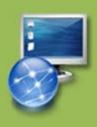

#### Observações:

- Depois que a aula for enviada para a avaliação, ela não poderá ser alterada.
- Quando enviada para a avaliação, sua aula ficará à disposição da equipe de Professores validadores para análise.
- A equipe, após análise, terá duas opções:
  - 1. Aprovar sua aula ⇒ dessa forma, a aula será PUBLICADA no Portal.
  - 2. Solicitar correções  $\implies$  assim, a aula retornará para que você faça a sua edição conforme orientações enviadas.
- Ao corrigir a aula, você deverá encaminhá-la novamente para avaliação.
- A aula só será publicada quando forem atendidos os requisitos mostrados anteriormente.

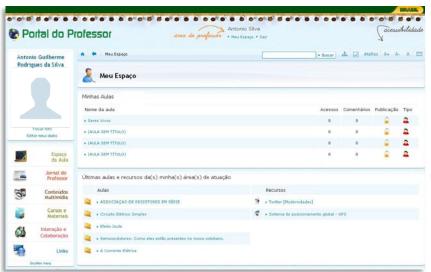

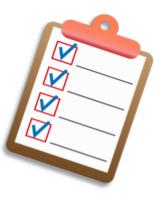

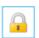

Esse símbolo significa que a aula está disponível apenas para você.

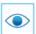

Esse símbolo significa que a aula está publicada.

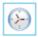

Esse símbolo significa que a aula está com a Equipe de professores validadores para a avaliação.

Você receberá mensagens no seu perfil todas as vezes que sua aula for aprovada ou devolvida para correções:

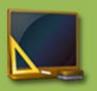

Para editar sua aula, clique sobre ela, a aula será aberta, em seguida, clique em "Editar aula".

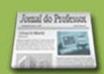

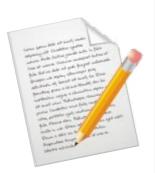

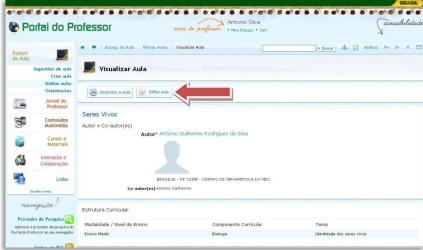

Clique no "x" que está

localizado em frente ao

nome da aula.

Jacessibilidade

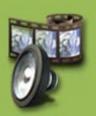

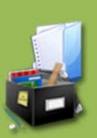

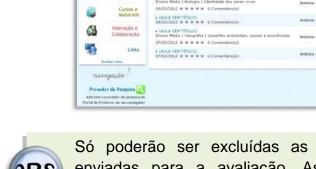

Para excluir uma

aula, clique em

"Minhas aulas".

Prital do Professor

-

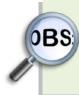

Só poderão ser excluídas as aulas que ainda não foram enviadas para a avaliação. As aulas já enviadas para a avaliação, mesmo que retornadas para correção, não poderão ser excluídas, apenas editadas.

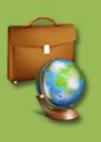

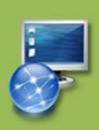

Boas Produções!